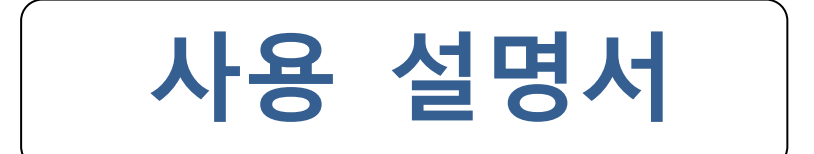

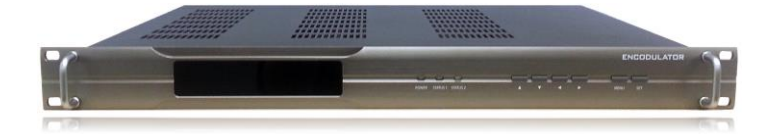

# **HD MODULATOR**

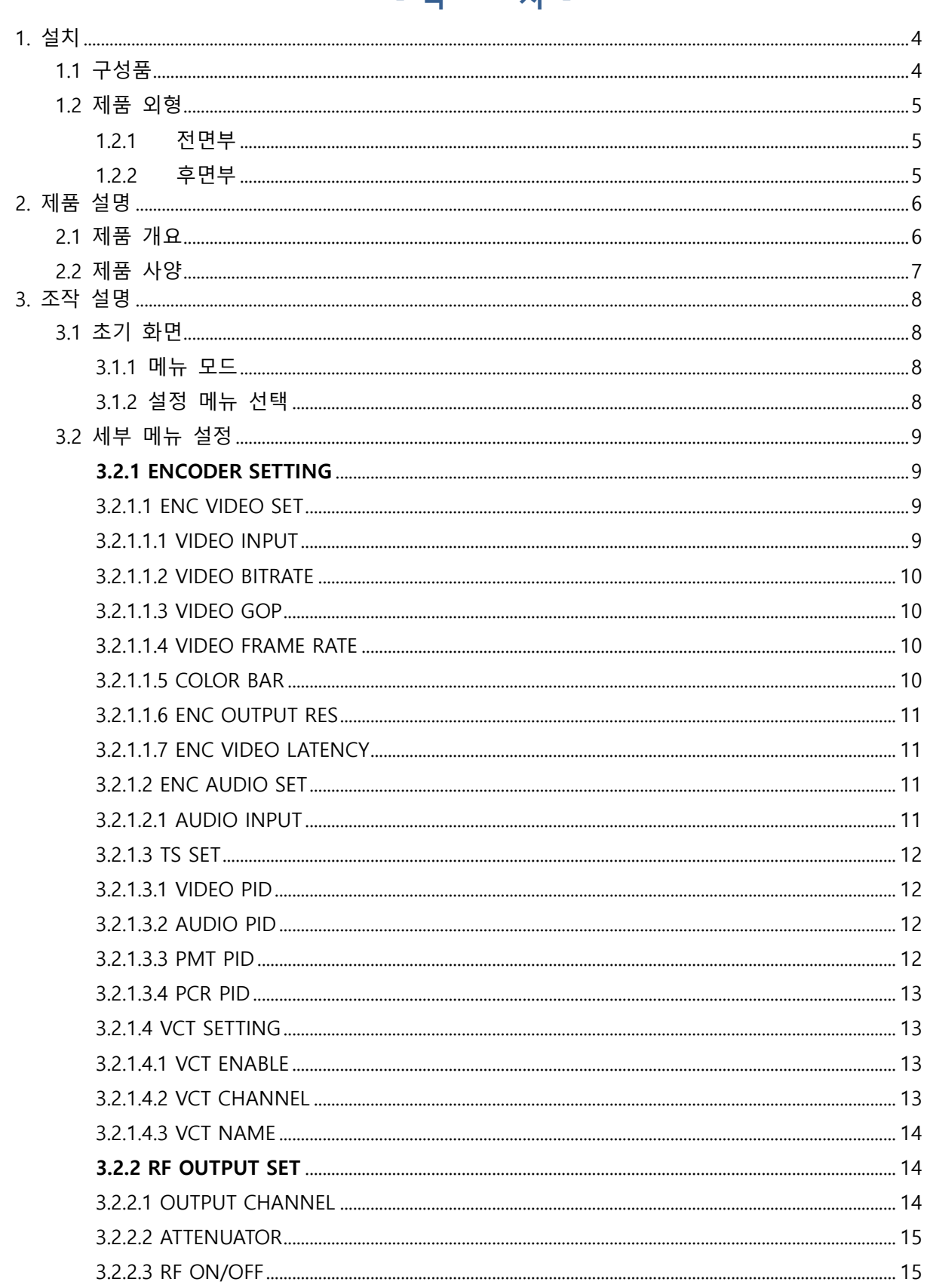

## - 목 차 -

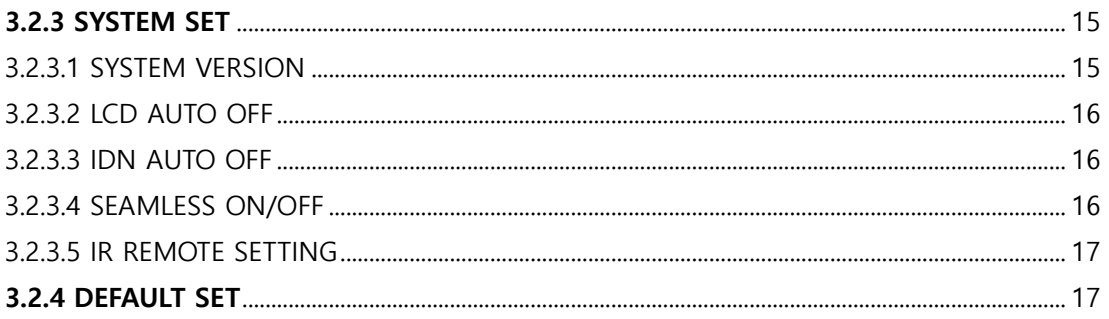

<span id="page-3-0"></span>1. 설치

## <span id="page-3-1"></span>**1.1 구성품**

본체, 사용설명서, 전원 케이블

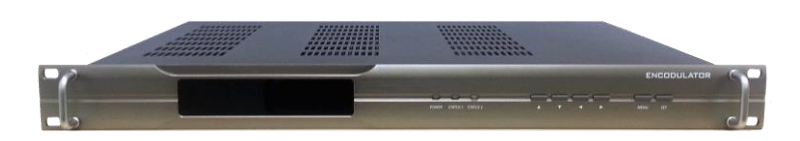

 **본체**

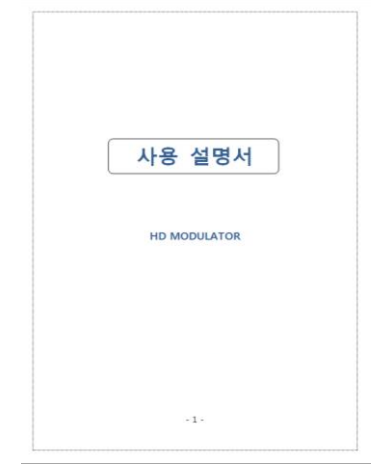

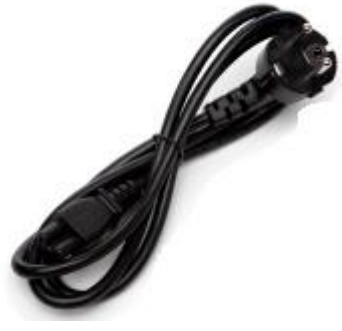

사용설명서 가격하는 거의 이 시간을 하는 것이 어느 것이 거의 거의를

#### <span id="page-4-1"></span><span id="page-4-0"></span>**1.2 제품 외형**

1.2.1 전면부

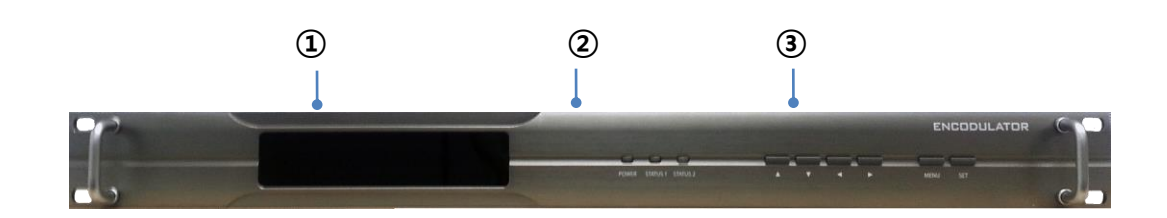

① LCD Display Window: 입력 및 출력 설정 상태 표시

② POWER 및 STATUS LED 램프 : 전원 인가 유무 및 동작 상태 표시

- POWER : 전원 인가 및 리모콘 수신 유무 표시 (녹색: 전원 인가, 주황: 리모콘 신호 수신) - STATUS1: 입력 신호 유무 및 설정 상태 표시 (녹색: 정상, 적색: 설정 오류 또는 입력 무 신호 상태) - STATUS2: 출력 설정 상태 표시

③ 방향 및 설정 버튼 : 방향 버튼(▲, ▼, ◀, ▶), 메뉴 버튼(MENU) , 설정 버튼(SET)

#### <span id="page-4-2"></span>1.2.2 후면부

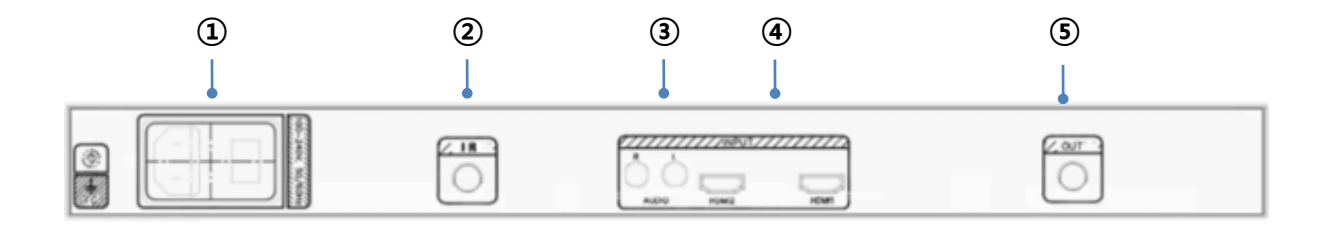

① AC INPUT : AC전원(AC 220V) 입력 단자

- ② IR 입력
- ③ Analog Audio INPUT : Audio 입력 단자
- ④ HDMI INPUT : HDMI 입력 1 / HDMI 입력 2 단자
- ⑤ RF Output : RF 출력 단자

# <span id="page-5-0"></span>2. 제품 설명

<span id="page-5-1"></span>**2.1 제품 개요**

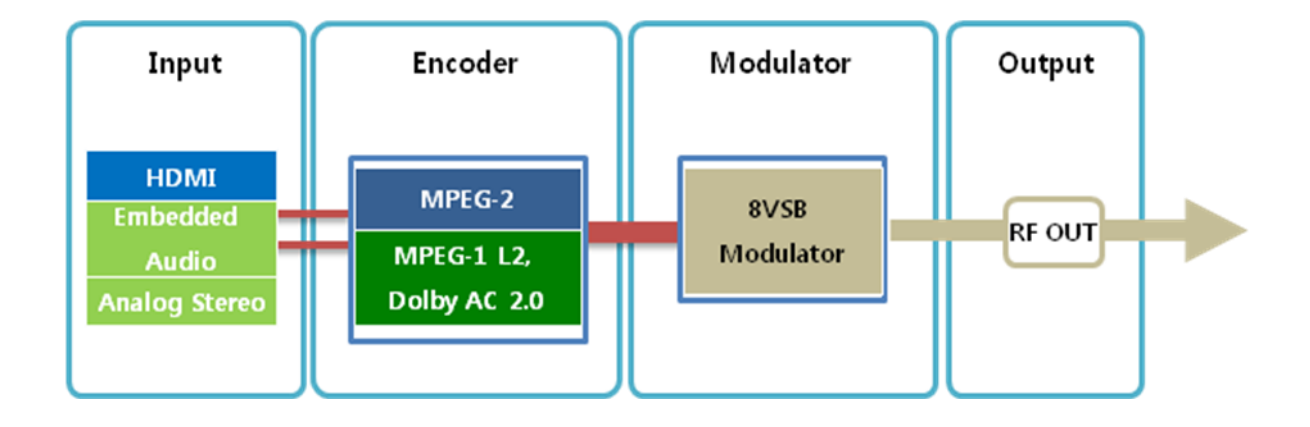

 본 시스템은 디지털 방송용 Encoder, Modulator 통합 장비로서 다양한 영상기기의 영상 출력을 입력 받아 ATSC 디지털 방송 표준에 맞추어 영상 및 음성을 압축한 뒤 변조하여 출력하는 기능 을 가지고 있습니다. Encoder의 압축 지연시간을 최소화하여 재전송에 소비되는 시간을 단축 하 였으며 고화질 영상 전송에 최적화 되어 있습니다.

# <span id="page-6-0"></span>**2.2 제품 사양**

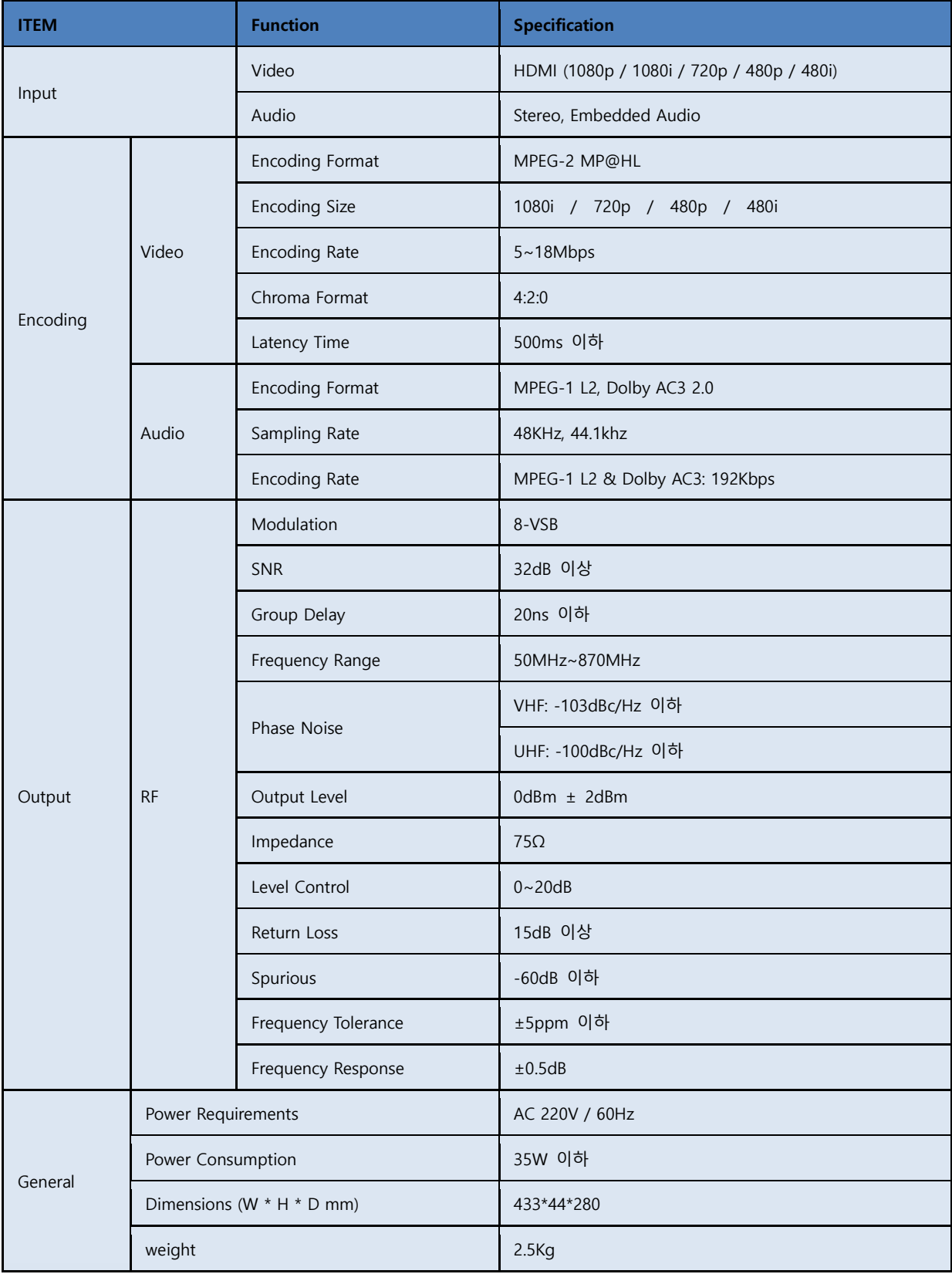

## <span id="page-7-0"></span>3. 조작 설명

#### <span id="page-7-1"></span>**3.1 초기 화면**

전원을 인가한 후 초기 화면은 다음과 같이 LCD Window 상에 나타납니다.

#### <입력 신호 상태 및 가상 채널 정보 표시>

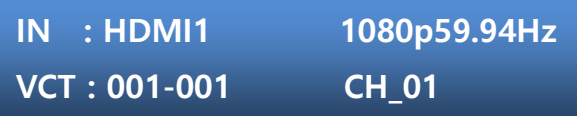

- Line1 : 입력 신호 및 해상도 정보

- Line2 : 가상 채널 번호 및 채널명 정보

<출력 주파수, 감쇄량 및 가상 채널 정보 표시>

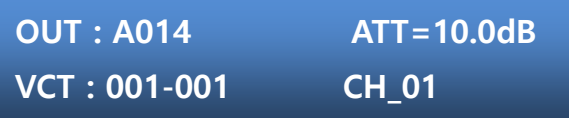

- Line1 : 출력 주파수 및 출력 감쇄량 정보

- Line2 : 가상 채널 번호 및 채널명 정보

☞ 상기 초기 화면은 연속적으로 반복 표시합니다.

☞ 초기 화면에서 방향 버튼 (◀, ▶) 을 이용하여 HDMI 입력 포트를 즉시 변경이 가능합니다. ☞ 초기 화면에서 선택 버튼 (Set) 을 이용하여 IDN 정보 표시가 가능합니다.

( 선택 버튼을 누를 때 마다 IDN 정보 표시 On <-> Off 상태가 Toggle 됩니다.)

<span id="page-7-2"></span>3.1.1 메뉴 모드

- 메뉴 버튼을(Menu) 누르면 메뉴 선택 화면으로 진입

➔ **1. ENCODER SET 2. RF OUTPUT SET** 

- 메뉴 선택 화면에서 메뉴 버튼(Menu)를 한번 더 누르면 초기 화면으로 돌아갑니다.

<span id="page-7-3"></span>3.1.2 설정 메뉴 선택

- 상, 하 방향 버튼 (▲, ▼) 을 이용하여 설정 메뉴 선택

- 선택 버튼(Set) 을 이용하여 메뉴 선택

#### <span id="page-8-0"></span>**3.2 세부 메뉴 설정**

- 선택 버튼(Set) 을 이용하여 설정 저장 및 적용
- 메뉴 버튼(Menu) 을 이용하여 설정 변경 취소 또는 상위 메뉴로 복귀

#### <span id="page-8-1"></span>**3.2.1 ENCODER SETTING**

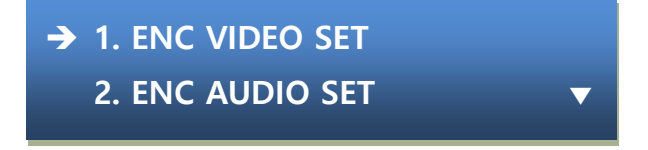

- 방향 버튼 (▲, ▼) 을 이용하여 설정 항목 선택

<span id="page-8-2"></span>3.2.1.1 ENC VIDEO SET

➔ **1. ENC VIDEO INPUT 2. ENC VIDEO BITRATE ▼** 

- 방향 버튼 (▲, ▼) 을 이용하여 설정 항목 선택

<span id="page-8-3"></span>3.2.1.1.1 VIDEO INPUT

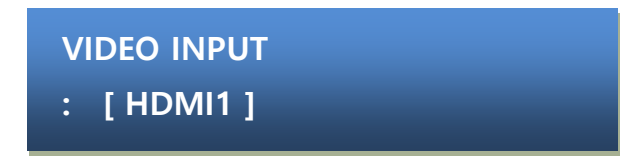

- 방향 버튼 (▲, ▼) 을 이용하여 HDMI1, HDMI2 선택.

☞ VIDEO INPUT의 경우 초기 화면(대기 상태)에서 방향 버튼 (◀, ▶) 을 이용하여 즉시 변경 가능합니다.

#### <span id="page-9-0"></span>3.2.1.1.2 VIDEO BITRATE

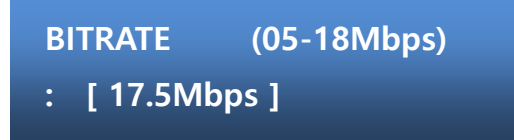

- 방향 버튼 (▲, ▼) 을 이용하여 비디오 BITRATE 설정

- 5 ~ 18Mbps 내에서 설정 가능; Default 17.5Mbps

<span id="page-9-1"></span>3.2.1.1.3 VIDEO GOP

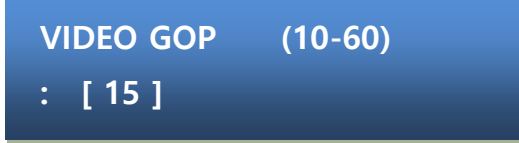

- 방향 버튼 (▲, ▼, ◀, ▶) 을 이용하여 비디오 GOP(Group of Picture) 설정 - 10 ~ 60 내에서 설정 가능; Default 15

L

L

<span id="page-9-2"></span>3.2.1.1.4 VIDEO FRAME RATE

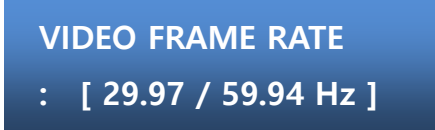

- 방향 버튼 (▲, ▼) 을 이용하여 FRAME RATE 선택

- 29.97/59.94Hz 또는 30.00/60.00Hz 중 선택; Default 29.97/59.94Hz

<span id="page-9-3"></span>3.2.1.1.5 COLOR BAR

# **VIDEO COLORBAR**

**: [ PATTERN ]**

- 방향 버튼 (▲, ▼) 을 이용하여 COLORBAR 모드 선택

- PATTERN(무신호 시 COLORBAR 출력), OFF (무신호 시 아무 출력 없음) 단색 선택 가능(WHITE, YELLOW, CYAN, GREEN, MAGENTA, RED, BLUE. BLACK) Default: PATTERN

L

#### <span id="page-10-0"></span>3.2.1.1.6 ENC OUTPUT RES

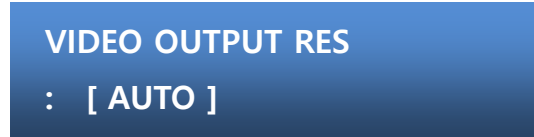

- 방향 버튼 (▲, ▼) 을 이용하여 출력 해상도 선택

- AUTO(입력 해상도와 동일한 해상도로 출력), 480i~1080i까지 출력 해상도 설정 가능. Default: AUTO

L

<span id="page-10-1"></span>3.2.1.1.7 ENC VIDEO LATENCY

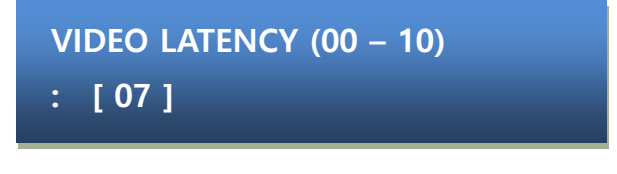

- 방향 버튼 (▲, ▼) 을 이용하여 출력 해상도 선택 - 0 ~ 10 범위 내에서 설정 가능. Default: 07

<span id="page-10-2"></span>3.2.1.2 ENC AUDIO SET

<span id="page-10-3"></span>3.2.1.2.1 AUDIO INPUT

**AUDIO INPUT : [ FOLLOW VIDEO ]**

- 방향 버튼 (▲, ▼) 을 이용하여 오디오 입력 선택 - FOLLOW VIDEO, HDMI1, HDMI2, RCA (Analog Audio) Default: FOLLOW VIDEO

☞ 비디오 신호와 오디오 신호를 별도로 입력할 경우 입력 선택 및 연결을 확인하시기 바랍니다.

<span id="page-11-3"></span><span id="page-11-2"></span><span id="page-11-1"></span><span id="page-11-0"></span>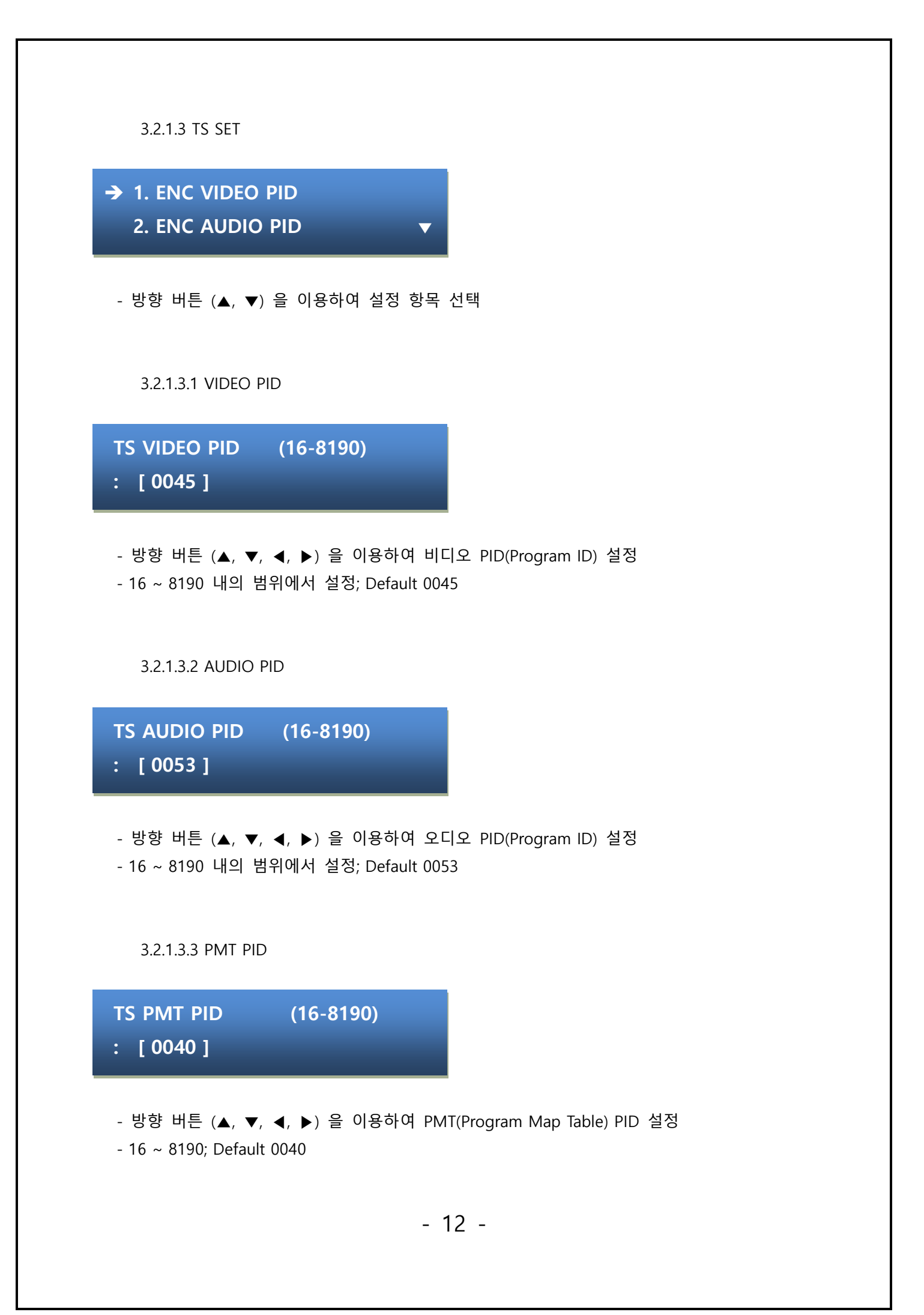

<span id="page-12-3"></span><span id="page-12-2"></span><span id="page-12-1"></span><span id="page-12-0"></span>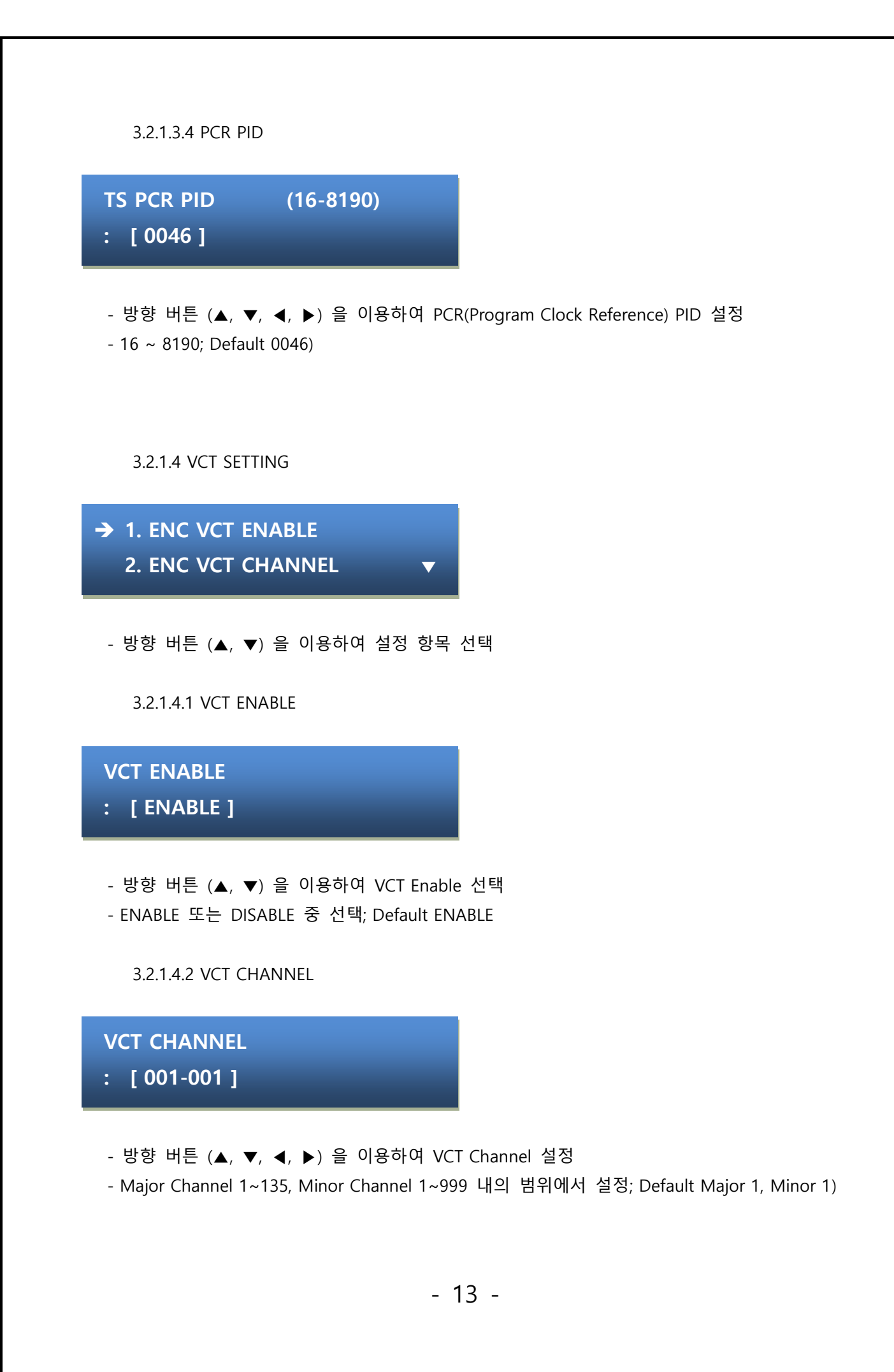

<span id="page-13-0"></span>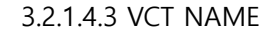

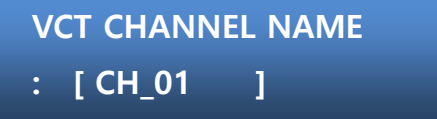

- 방향 버튼 (▲, ▼, ◀, ▶) 을 이용하여 VCT Name 설정

- Default CH\_01

<span id="page-13-1"></span>☞ 설정 가능한 문자는 'ASCII Code Table'을 참조하시기 바랍니다.

#### **3.2.2 RF OUTPUT SET**

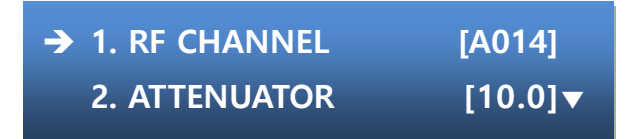

- 방향 버튼 (▲, ▼) 을 이용하여 설정 항목 선택

<span id="page-13-2"></span>3.2.2.1 OUTPUT CHANNEL

<출력 모드 설정>

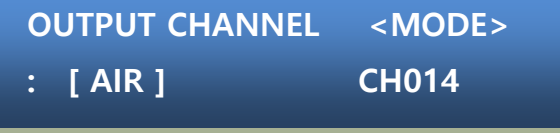

- 방향 버튼 (▲, ▼) 을 이용하여 출력 모드를 선택합니다.

- AIR, CATV, FREQ 중 선택; Default AIR

<출력 채널 or 주파수 설정>

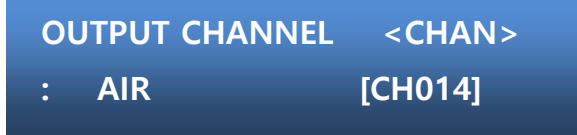

- MODE 선택 후 방향 버튼(▲, ▼, ◀, ▶) 을 이용하여 주파수 채널을 선택합니다.

☞ AIR, CATV MODE는 국내 주파수 사용 테이블을 참조바랍니다. ☞ FREQ MODE는 방향 버튼(▲, ▼, ◀, ▶) 을 이용하여 주파수를 직접 설정 가능(1MHz 단위)

#### <span id="page-14-0"></span>3.2.2.2 ATTENUATOR

**RF ATTENUATOR : [ 10.0 ]** 

- 방향 버튼 (▲, ▼, ◀, ▶) 을 이용하여 ATTENUATOR(감쇠량) 값을 설정합니다.

 $- 0 \sim 20$ ; Default 10.0 (dB)

<span id="page-14-1"></span>3.2.2.3 RF ON/OFF

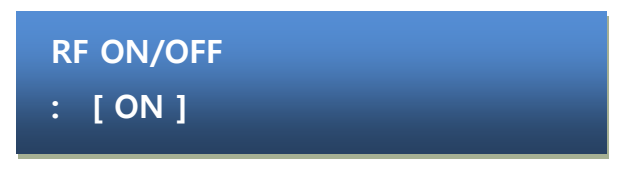

- 방향 버튼 (▲, ▼) 을 이용하여 RF 출력 사용 유무를 선택합니다.

- ON 또는 OFF; Default ON

☞ OFF로 설정 시 RF신호가 출력되지 않으니 설정에 주의바랍니다.

<span id="page-14-2"></span>3.2.3 SYSTEM SET

<span id="page-14-3"></span>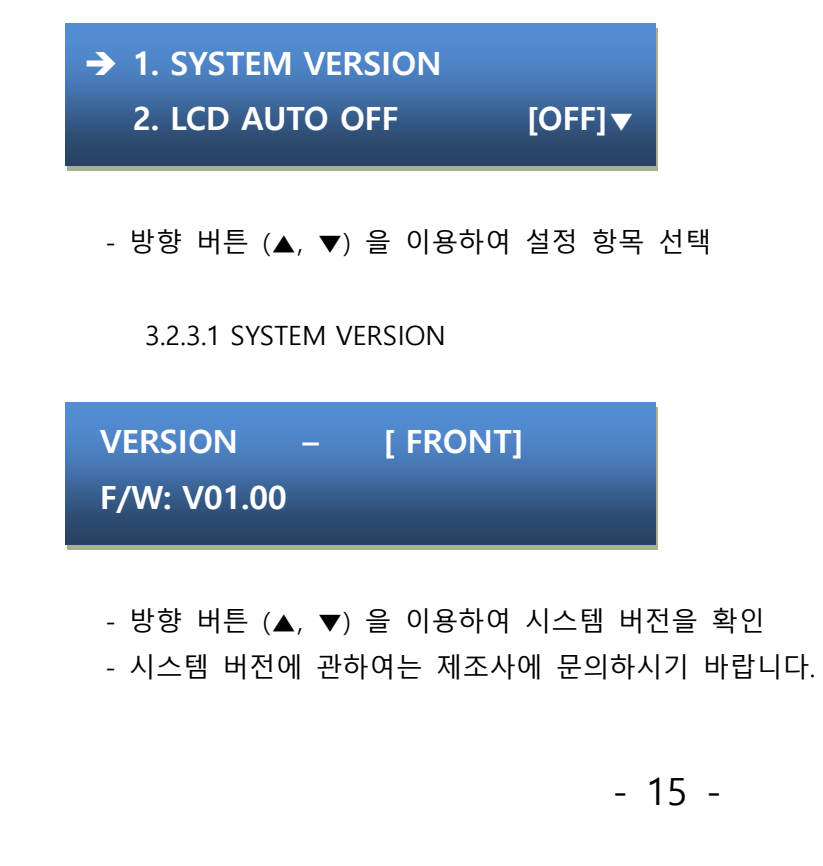

#### <span id="page-15-0"></span>3.2.3.2 LCD AUTO OFF

**LCD AUTO OFF MODE** 

**: [OFF]** 

- 방향 버튼 (▲, ▼) 을 이용하여 LCD Backlight 절전 기능 선택

- ON 또는 OFF 중 선택; Default OFF
- <span id="page-15-1"></span>☞ ON으로 설정 시 3분 후 LCD Backlight가 꺼지게 됩니다.

3.2.3.3 IDN AUTO OFF

## **IDN AUTO OFF MODE**

#### **: [ON]**

- 방향 버튼 (▲, ▼) 을 이용하여 IDN AUTO OFF 기능 선택
- ON 또는 OFF 중 선택; Default ON
- <span id="page-15-2"></span>☞ ON으로 설정 시 30초 후 IDN 정보가 꺼지게 됩니다.

3.2.3.4 SEAMLESS ON/OFF

## **SEAMLESS ON/OFF**

**: [ON]** 

- 방향 버튼 (▲, ▼) 을 이용하여 SEAMLESS On/Off 기능 선택

- ON 또는 OFF 중 선택; Default ON

#### <span id="page-16-0"></span>3.2.3.5 IR REMOTE SETTING

**IR REMOTE - [ HDMI1 ] : CODE = [0xEF0008]\*** 

- 방향 버튼 (▲, ▼) 을 이용하여 설정할 IR 기능을 선택합니다.

( HDMI1, HDMI2, IDN )

- IR 기능에 사용할 리모콘 버튼을 눌러 해당 기능의 CODE를 변경합니다.

☞ 변경 시 CODE 값 옆에 "\*" 표시가 됩니다.

- 위 방법을 이용하여 HDM1, HDMI2, IDN REMOTE CODE 설정을 완료 하였으면 선택 버튼(SET)을 눌러 저장합니다.

#### <span id="page-16-1"></span>**3.2.4 DEFAULT SET**

**DEFAULT SET** 

**: [NO]** 

- 방향 버튼 (▲, ▼) 을 이용하여 초기화 설정 선택
- YES 또는 NO 중 선택

☞ YES로 선택 시 시스템 초기화가 진행되므로 주의하시기 바랍니다.